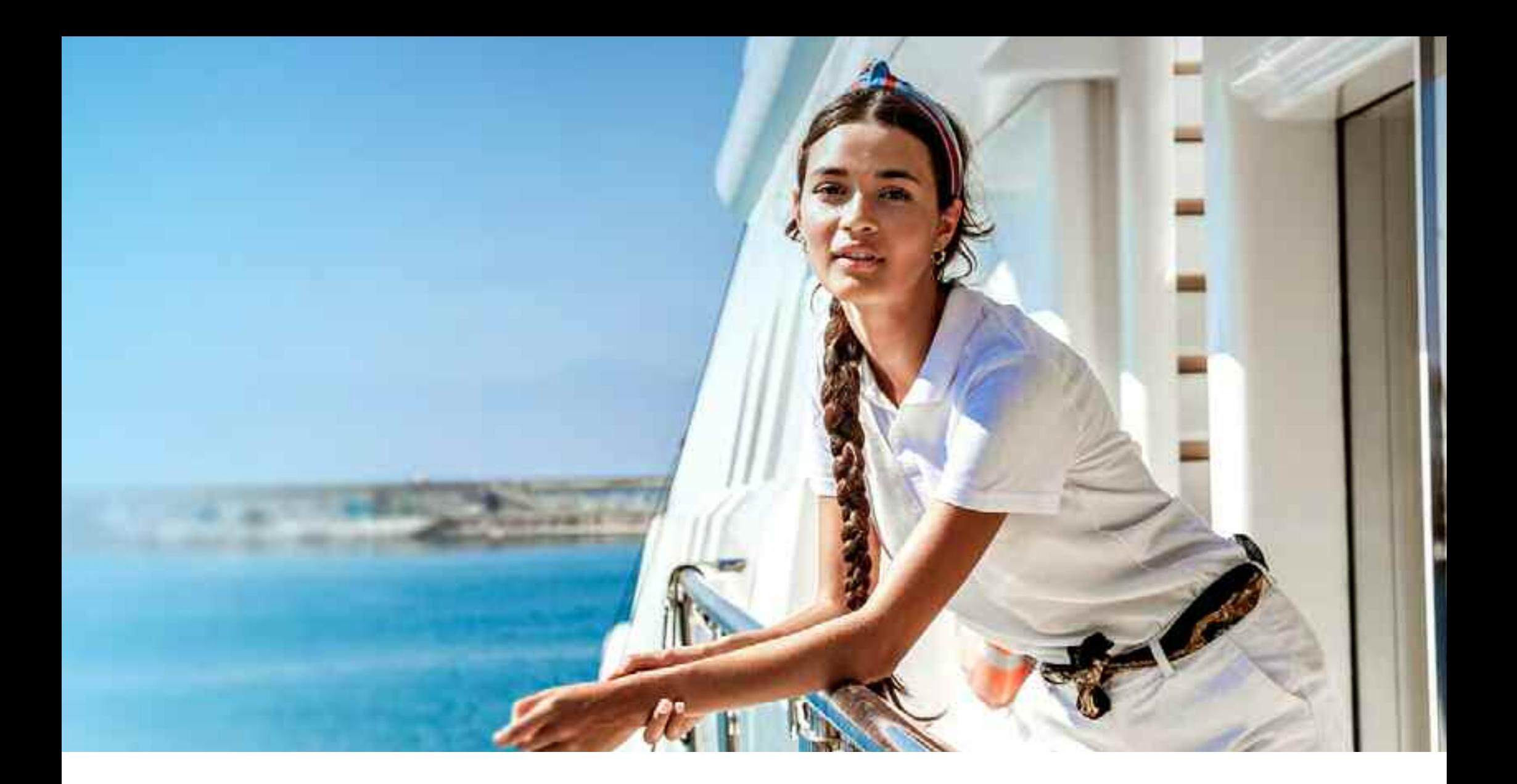

ONE ACCOUNT USER GUIDE

# bluewater

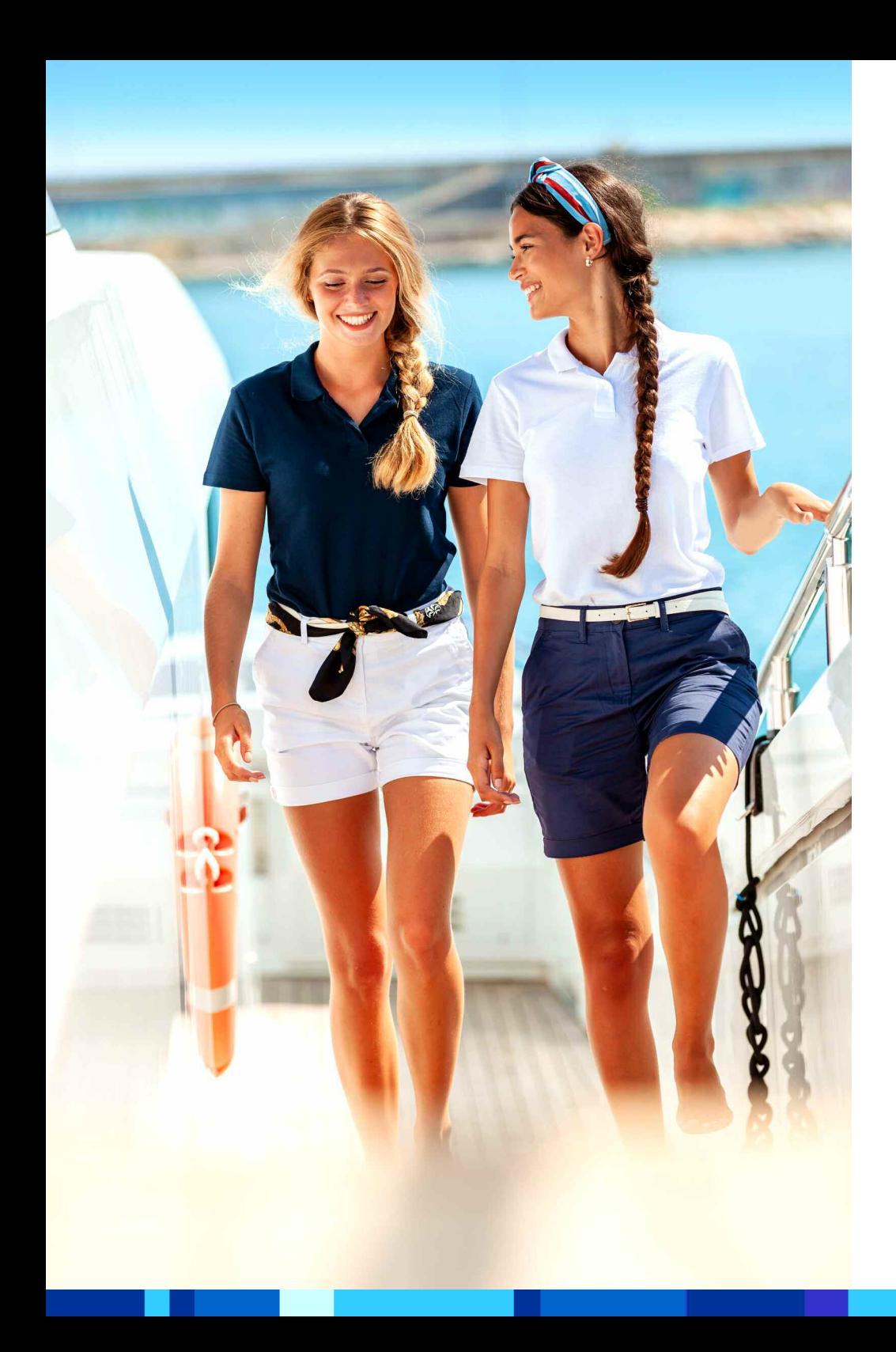

### CONGRATULATIONS ON YOUR SUBSCRIPTION TO THE POPULAR BLUEWATER ONE ACCOUNT!

### A portal to the same live database that the bluewater crew agents use. Your life is about to become much easier - plus you have lots of free training to cash in too!

The ONE Account was created in 2009 to unlock the world of crew recruitment and hand power back to captains and heads of departments who could, for the first time ever, search through tens of thousands of registered crew and filter by:

- Exact location
- Tattoos / languages / smoking habits
- . Qualifications and experience levels
- Crew preferences
- Visa status
- . Covid Vaccination

### **CONTENTS**

- $1.11$ Let's Get Started
- $2<sup>1</sup>$ **Search For Crew**
- $\overline{3}$ . Viewing Your Search Results
- **Saving Your Favourites**  $\overline{4}$ .
- $5<sub>1</sub>$ Mid Charter And Don't Have Time To Search
- $6.$ Job Assist
- What You Don't See  $\overline{7}$
- $8<sub>1</sub>$ Using Your Training Vouchers (TDVs')

# 1. LET'S GET STARTED

**Y ou should have rec ieved your unique login vi a ema il f rom your a c count manager .** Use this to sign in at www.bluewateryachting.com in the top right corner. You may wish to give access to other crew onboard so that they can use the account independently. We can help you do this, just get in touch!

# 2. SEARCH FOR CREW

**As you w ill see in the s c reenshot s tha t follo w , there a re a huge r ange of fil ter s tha t you c an use to find the per fec t c re w member , f rom cook ing s k ill s to diving qua lifi c a t ions .**

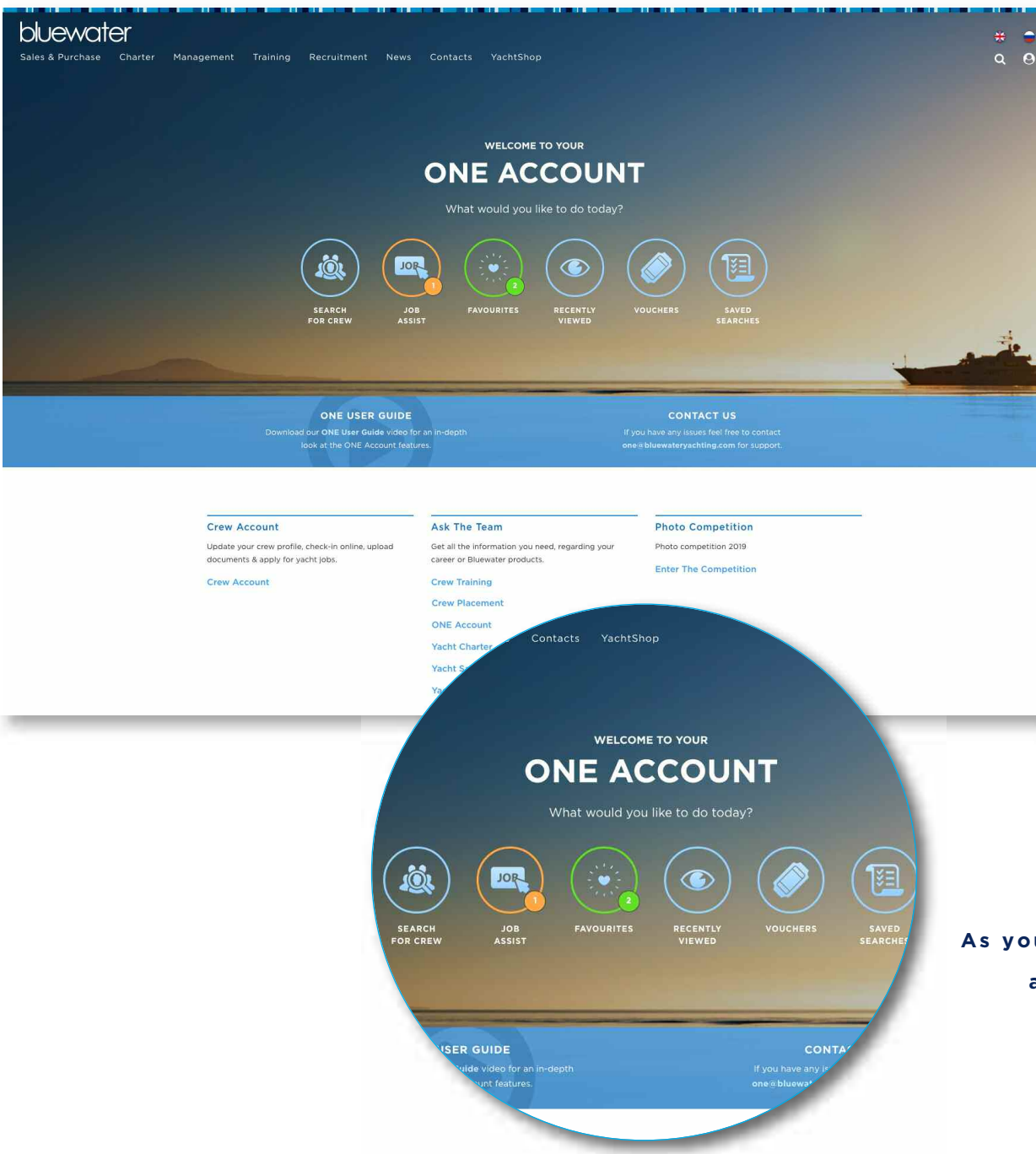

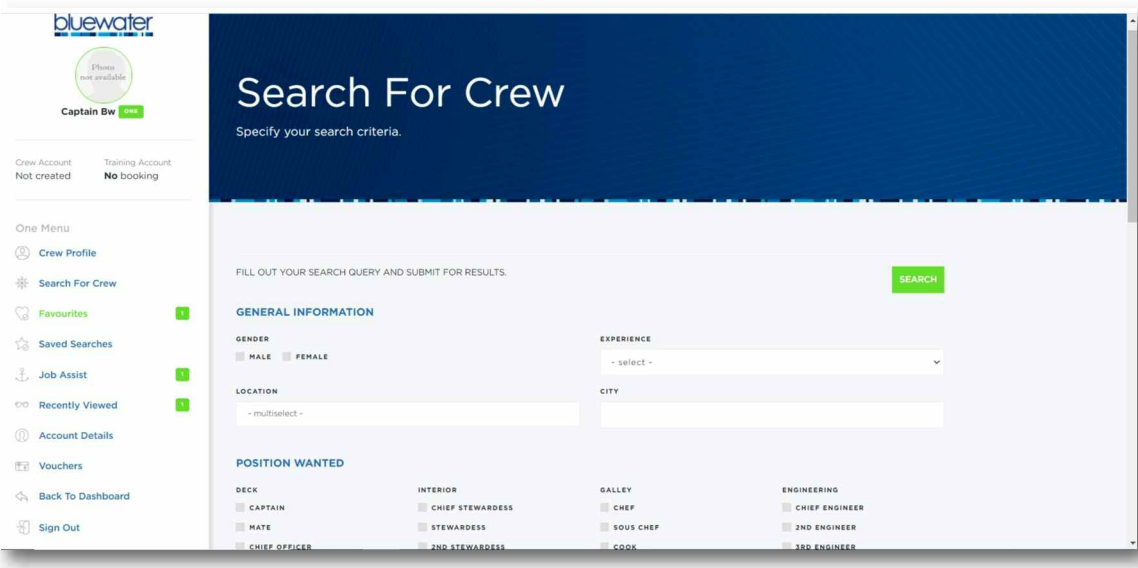

### **T O P TIP:**

The Preferences section allows you to filter candidates who have expressed a specific preference.

However we would advise you to start with as few filters as possible to widen your search results.

### **T O P TIP:**

Selecting multiple filters will tell the database to search specifically for someone who matches all those filters. For example if you select "Power Boat II / RYA Yachtmaster / AEC", the system will search for people who hold all three of those certificates. Anyone who holds only two of those certificates will not appear in your results.

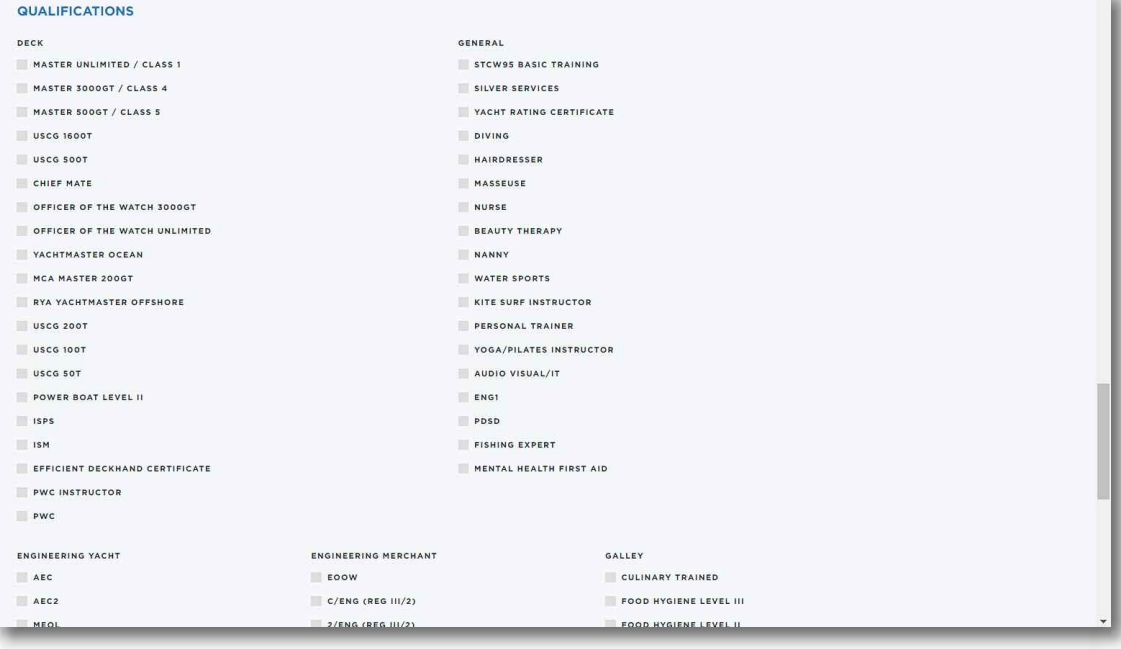

# **3. VIEWING YOUR SEARCH RESULTS**

### Your search results will list the candidate with a photo and summary.

Follow the tabs to view their full profile or download their CV.

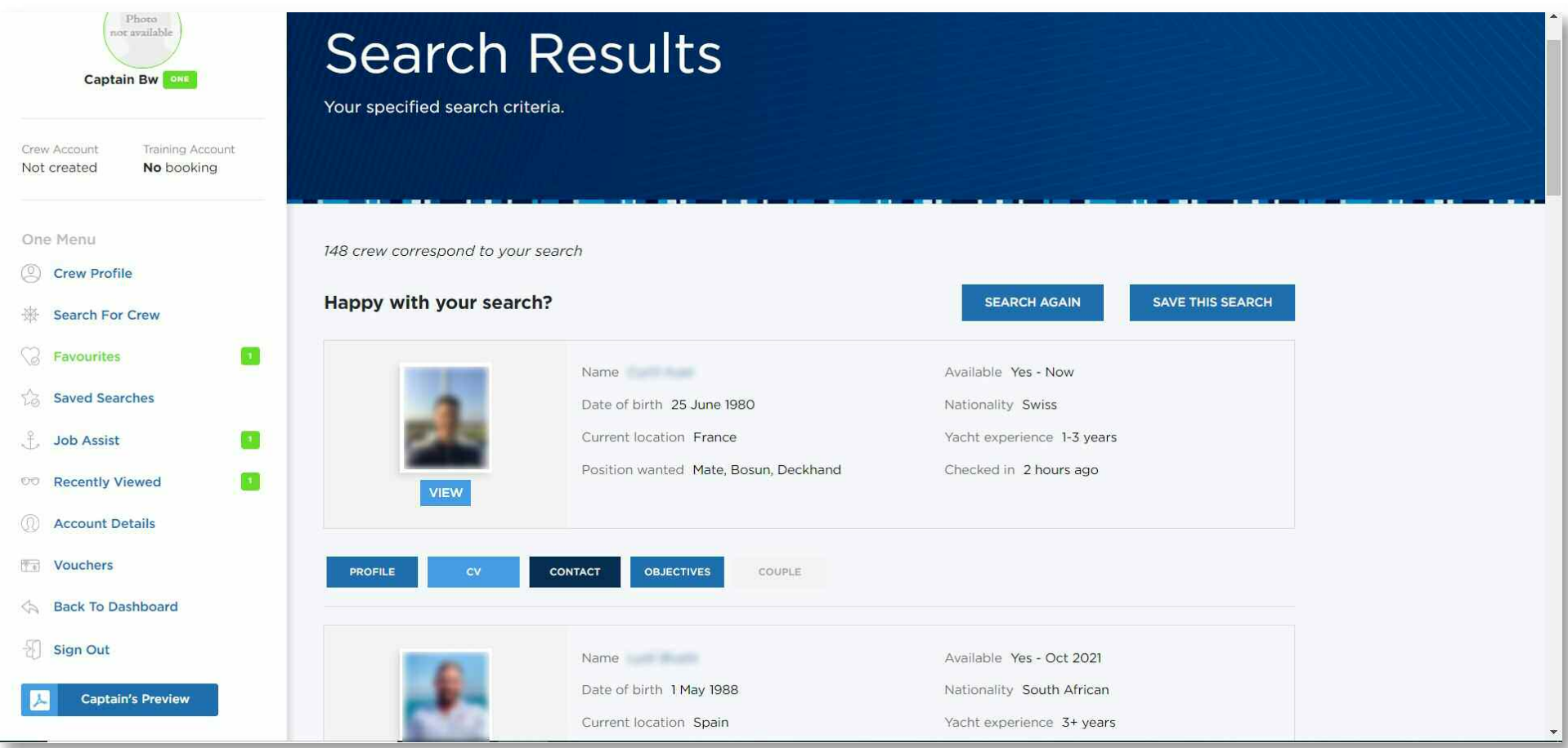

### TOP TIP:

Click on objectives to see what the candidate wrote about themselves. This will give you an idea of what they are looking for and whether if this fits with your requirements. If you want to find out more you can then click into their full profile or their CV. It's a great time saver!

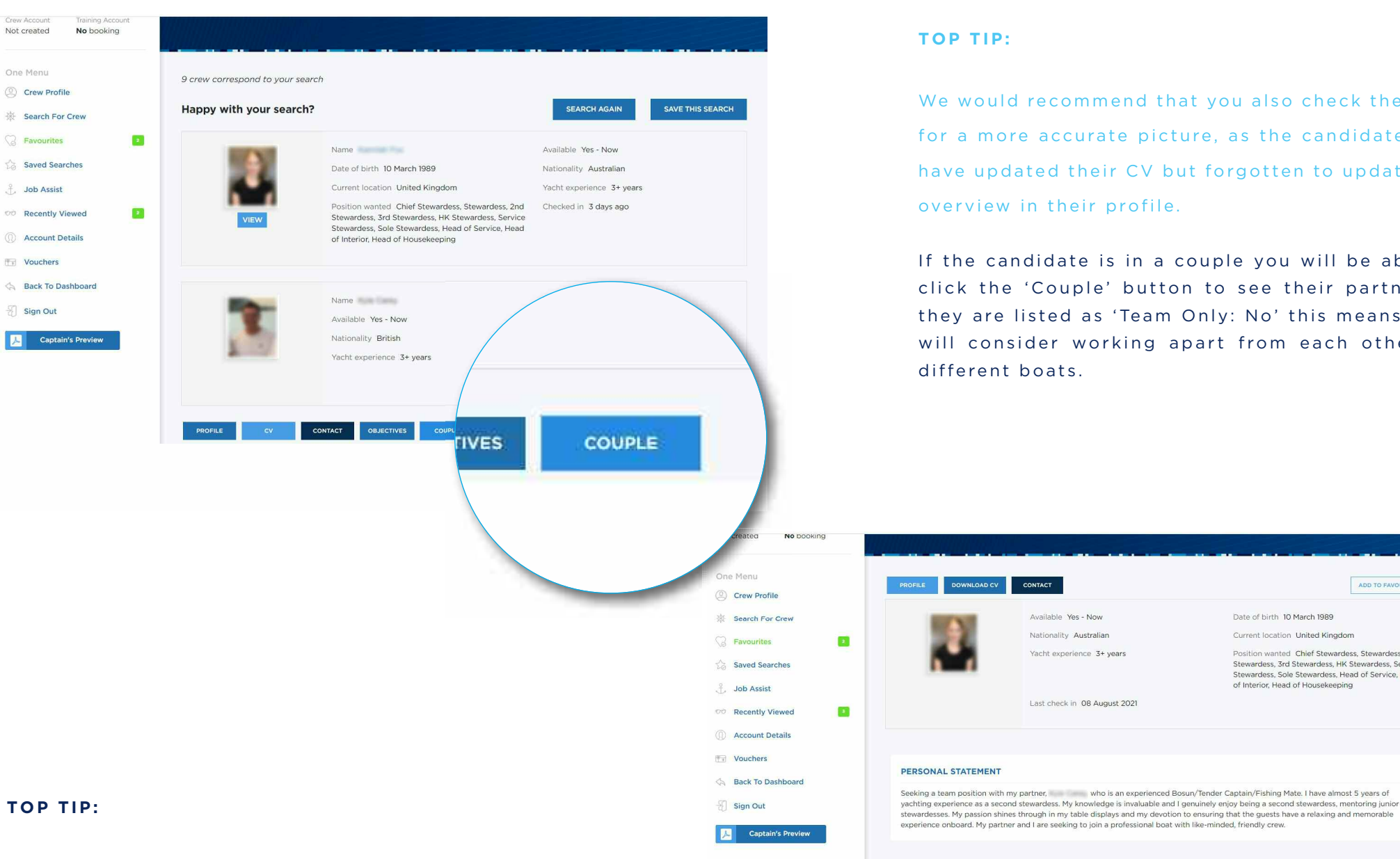

Clicking into profile will show you a neat overview but you can see more by clicking on 'Full Profile' near the top of the page. This will show you everything including reference contacts.

CONTACT

**DEBSONAL INFORMATION** Passport, UK & Australia

Visa R1/R2

Couple Kyle Carey

Available Yes - Now

Nationality Australian

Vacht experience 3+ vears

Last check in 08 August 2021

We would recommend that you also check their CV for a more accurate picture, as the candidate may have updated their CV but forgotten to update the overview in their profile.

If the candidate is in a couple you will be able to click the 'Couple' button to see their partner. If they are listed as 'Team Only: No' this means they will consider working apart from each other on different boats.

Marital status, Couple

Tattons Not visible

Seasickness Occasionally

ADD TO FAVOURITES

Date of birth 10 March 1989

Current location, United Kingdom

Position wanted Chief Stewardess Stewardess 2nd

Stewardess 3rd Stewardess HK Stewardess Service

Stewardess, Sole Stewardess, Head of Service, Head of Interior, Head of Housekeeping

### Bluewater also checks references and holds extra written information on file that you may find useful.

Our crew agents interview thousands of crew each year, so we can often give you a personal opinion too. Please call your Account Manager to enguire about the references and interview notes of a candidate. Please bear in mind that we must abide by data protection laws.

### YOU CAN ALSO DOWNLOAD CVs TO YOUR COMPUTER OR **DEVICE!**

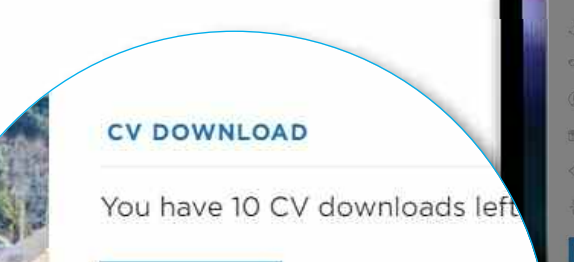

#### **DOWNLOAD**

Your download will begin in a moment... No download? Check for your browser's bottom of the page, or click here.

\* Your account allows you to download 10 CVs p download more CVs, please contact your accor

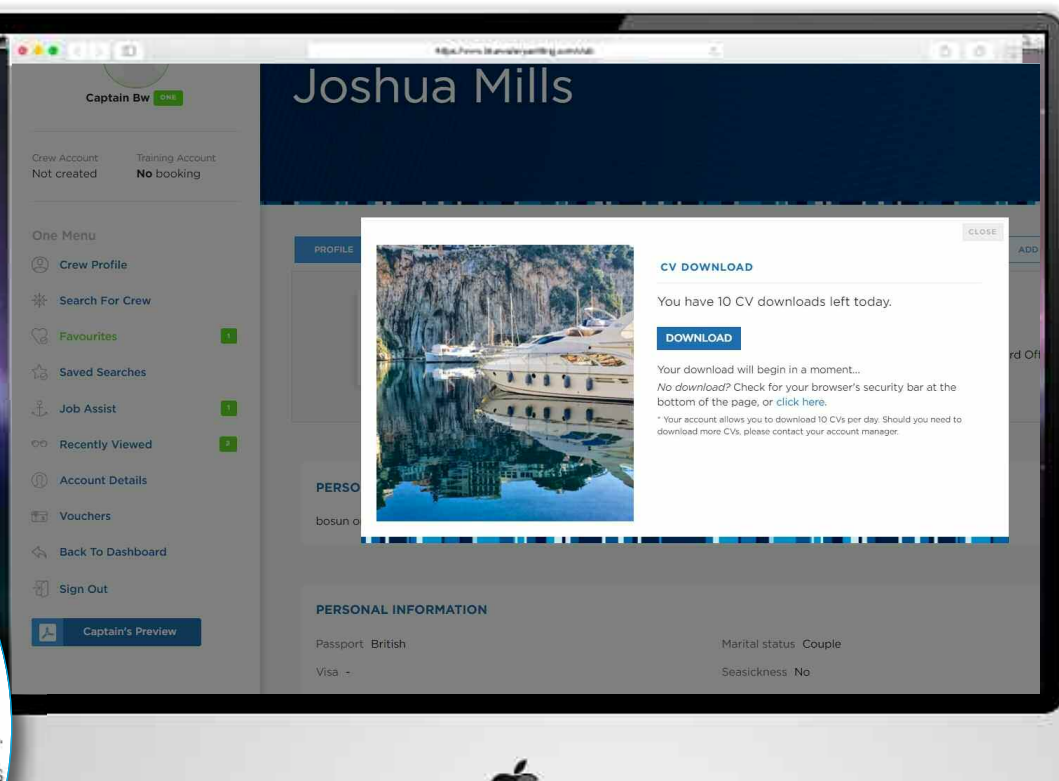

Your account will be limited to a certain number of CV downloads, however our team will be happy to temporarily increase your download capacity - just ask them! CVs are usually formatted in PDF or Word.

# 4. SAVING YOUR FAVOURITES

### **Somet imes , there w ill be c andida tes you don' t w ant to forget !**

You can save your favourite candidates by simply clicking 'Add to Favourites' at the top of page. The candidate will then sport a pretty star and you will be able to find them again in your main menu on the left hand side.

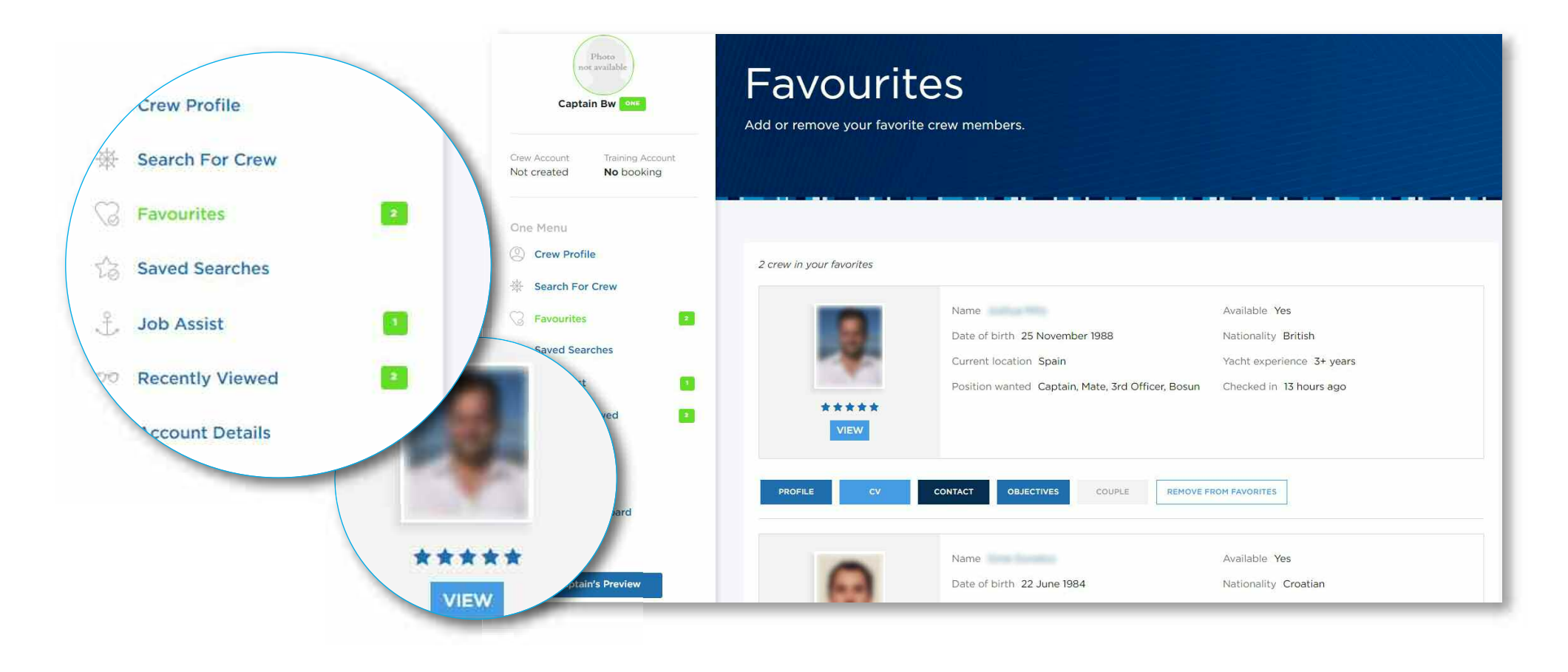

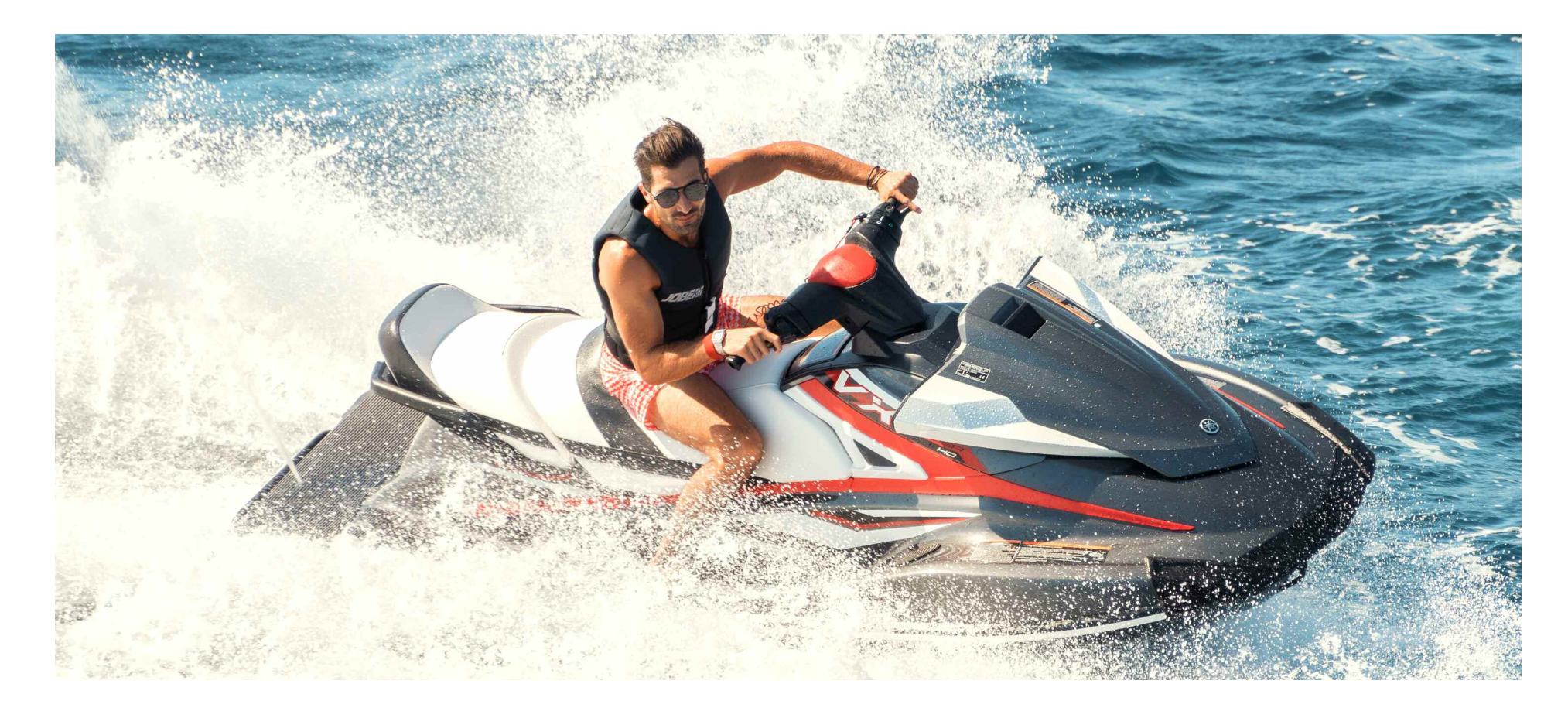

## 5. MID CHARTER & NO TIME TO SEARCH?

The ONE Account offers you amazing value as it combines Training Discount Vouchers with unlimited recruitment for a fixed fee, rather than paying per placement. However, we understand that during busy periods you may need some help **dur ing the rec rui tment proces s .**

Whether you are short of time or you are finding it hard to select the perfect crew member, you can contact your Account Manager for our assisted search service for ONE Account holders.

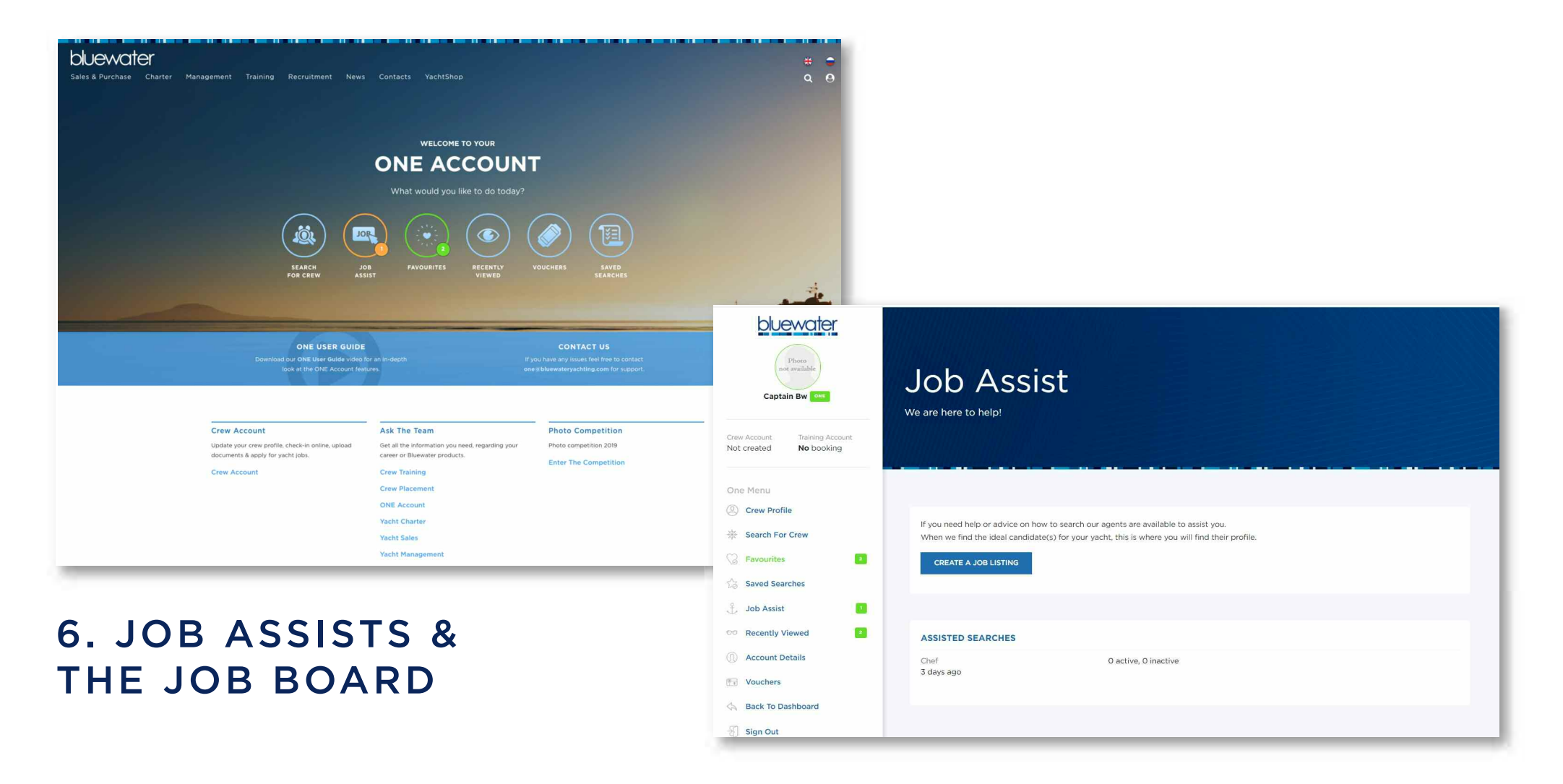

#### You can request assistance for a job search and also post the vacancy on our Job Board by selecting the Job Assist button.

Our crew agents will be alerted directly of your request and will be able to list the position live on our website to encourage candidates to apply. What's more, our crew agents will add suitable candidates they have been in contact with or interviewed to vour account. When you log in you will see a list of candidates under 'Assisted Searches' to help save you time when needed.

ONCE YOU HAVE CLICKED ON CREATE A JOB LISTING, YOU WILL BE PRESENTED WITH A QUICK SET OF QUESTIONS THAT WILL ALERT OUR CREW AGENTS TO YOUR REQUEST! WE WILL TAKE CARE OF THE REST.

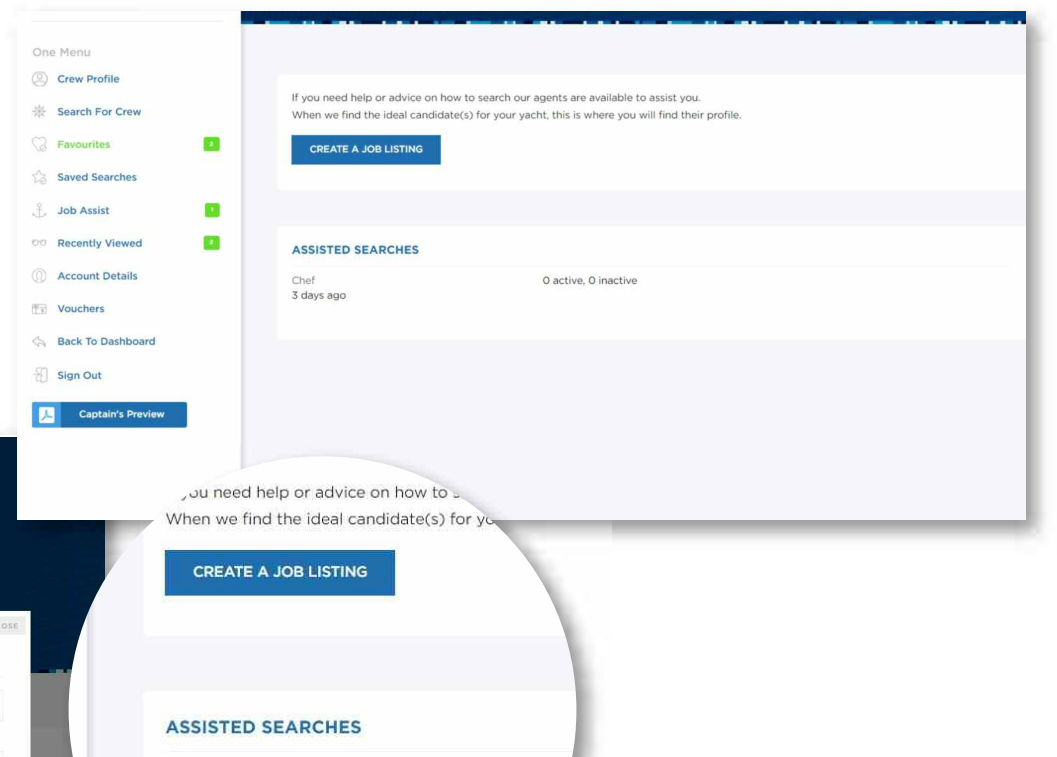

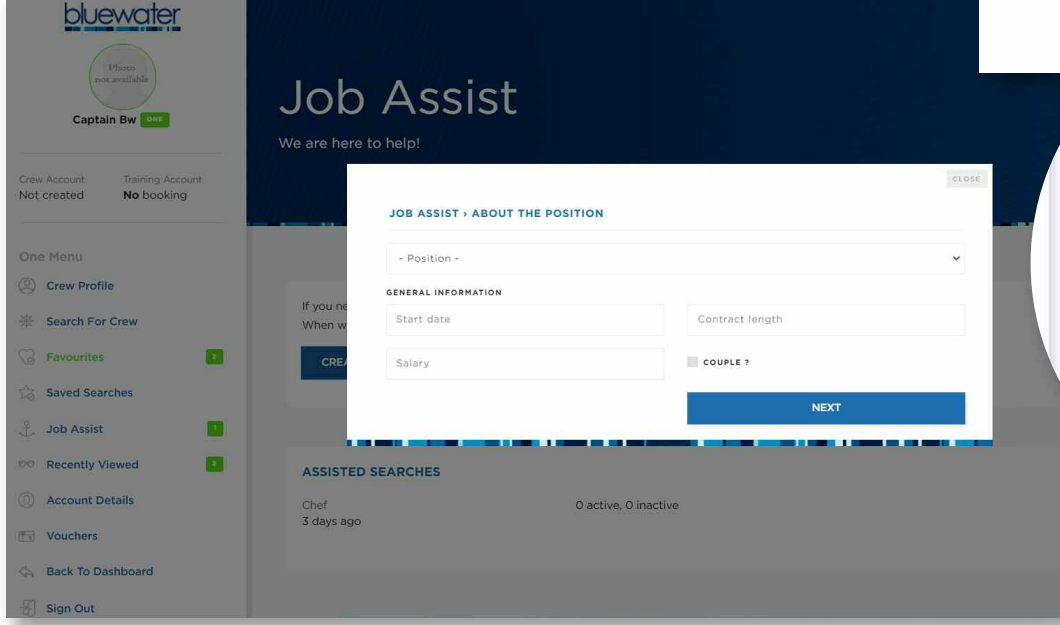

**T O P TIP:**

Chef 3 days ago

You should continue to search for crew yourself even if the job is listed with our crew agents, but remember to check your Assisted Searches to see the candidates that have been suggested to you!

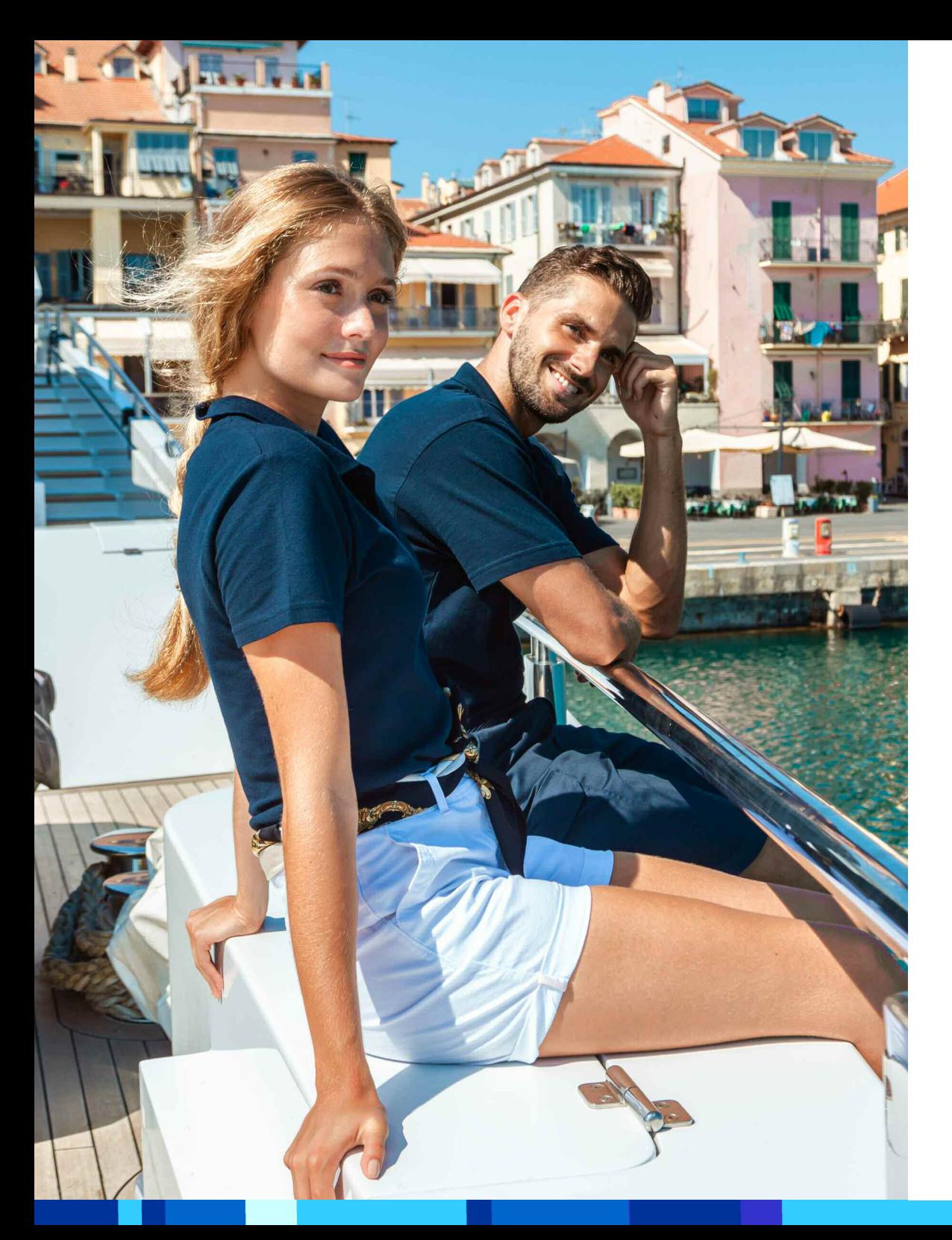

# 7. WHAT YOU CAN'T SEE

Your log in will give you access to exactly the same database that we use in our crew offices, there is **absolutely no difference!**

With this in mind there are certain reasons why you will not see a candidate in your search results:

. Candidates have listed themselves as unavailable for work: You only see the candidates who are actively searching for work. Trust us, you don't want to trawl **through the 14 0 , 0 0 0 other s !**

. Candidates have ticked 'Searching Confidentially': We offer this function to all registered crew, so that they can make us aware they are looking for work in confidence. While we cannot show you these people in your search results, if you list your vacancy with us we can still submit **them if they a re sui t able.**

. Keyword Search: Our crew agents are able to search the **database for key w ords . If you are looking for someone w ho** needs 'Jetdrive' written on their CV, please let us know **and w e c an do a sea r ch for you.**

# 8. USING YOUR TRAINING VOUCHERS (TDV)

With every ONE Account subscription, comes a bundle of free training for the same amount, to be used in our schools in Europe! You can keep an eve on how many vouchers you have left to spend with us simply by going to 'Account Details' on your left **hand s ide menu.**

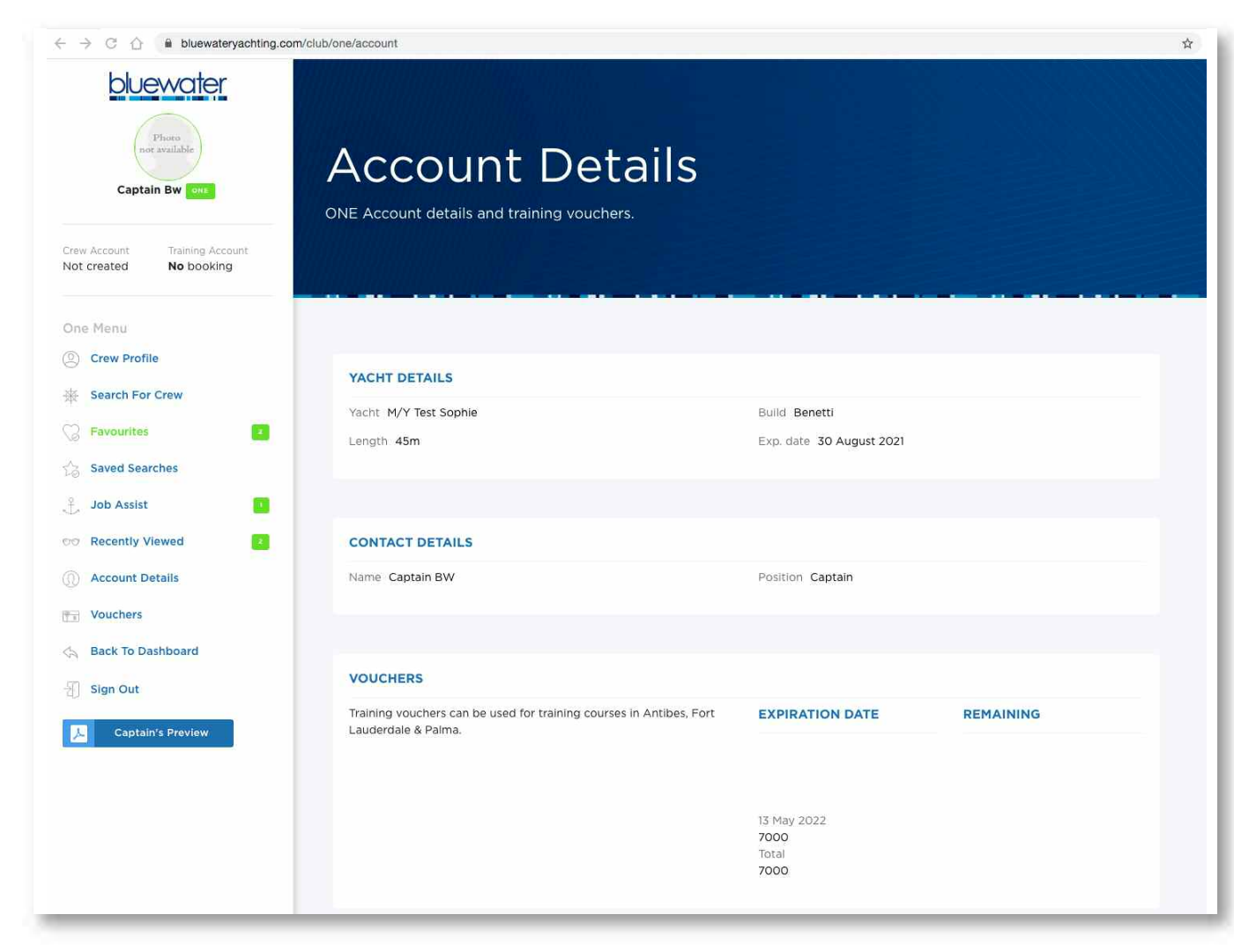

#### **T O P TIP:**

Like a gym membership, you cannot use your account or vouchers after the expiry date, unless you renew it!

THE GOOD NEWS IS THAT YOU CAN BOOK COURSES FOR BEYOND THE EXPIRY DATE, AS LONG AS YOU MAKE THE BOOKING AHEAD OF THE EXPIRY.

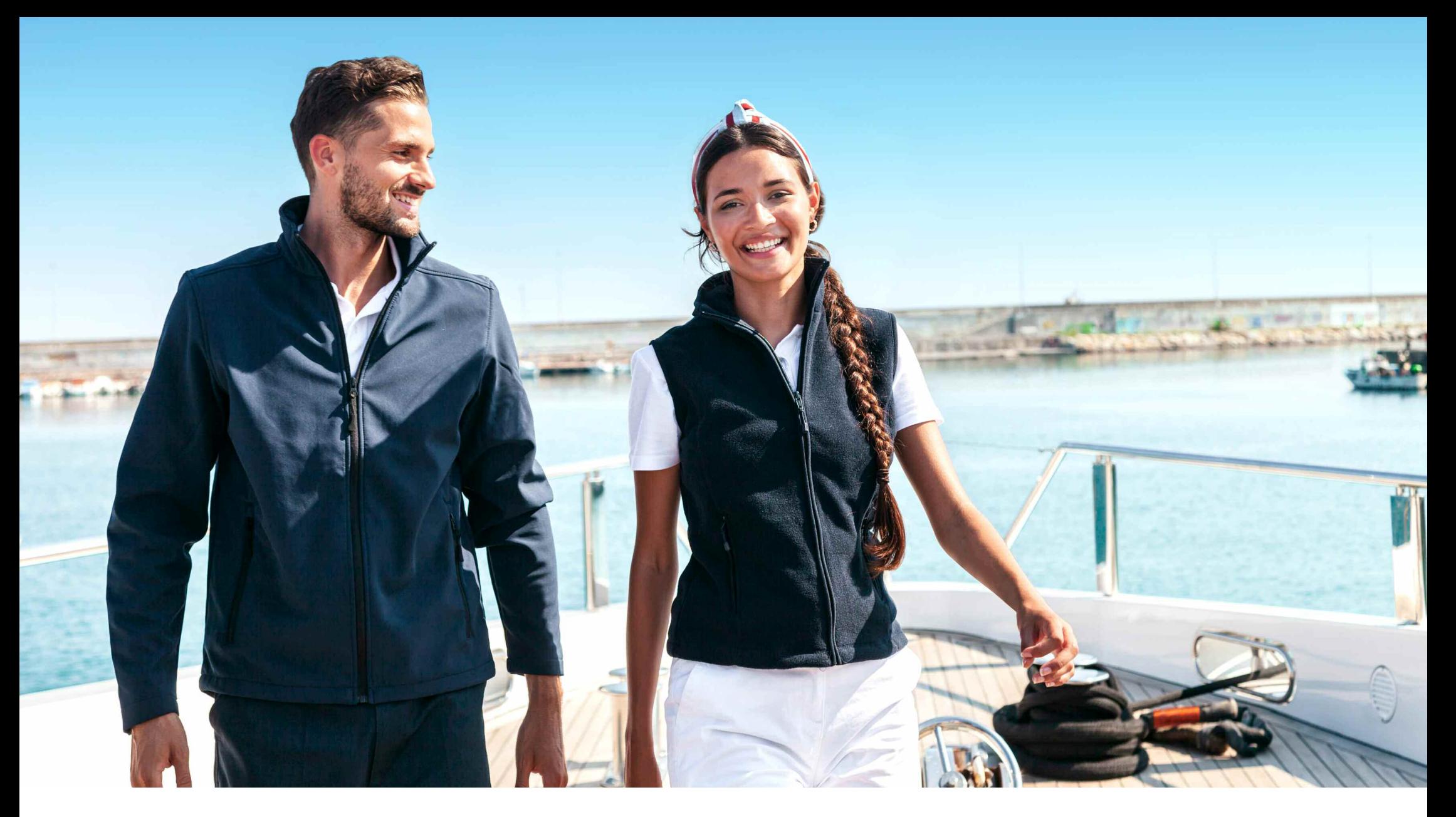

For all training bookings using TDVs, please contact our training offices directly.

### **ANTIBES OFFICE**

tel: +33 493 34 47 73 training@bluewateryachting.com

### **PALMA OFFICE**

tel: +34 971 677 154 palma@bluewateryachting.com